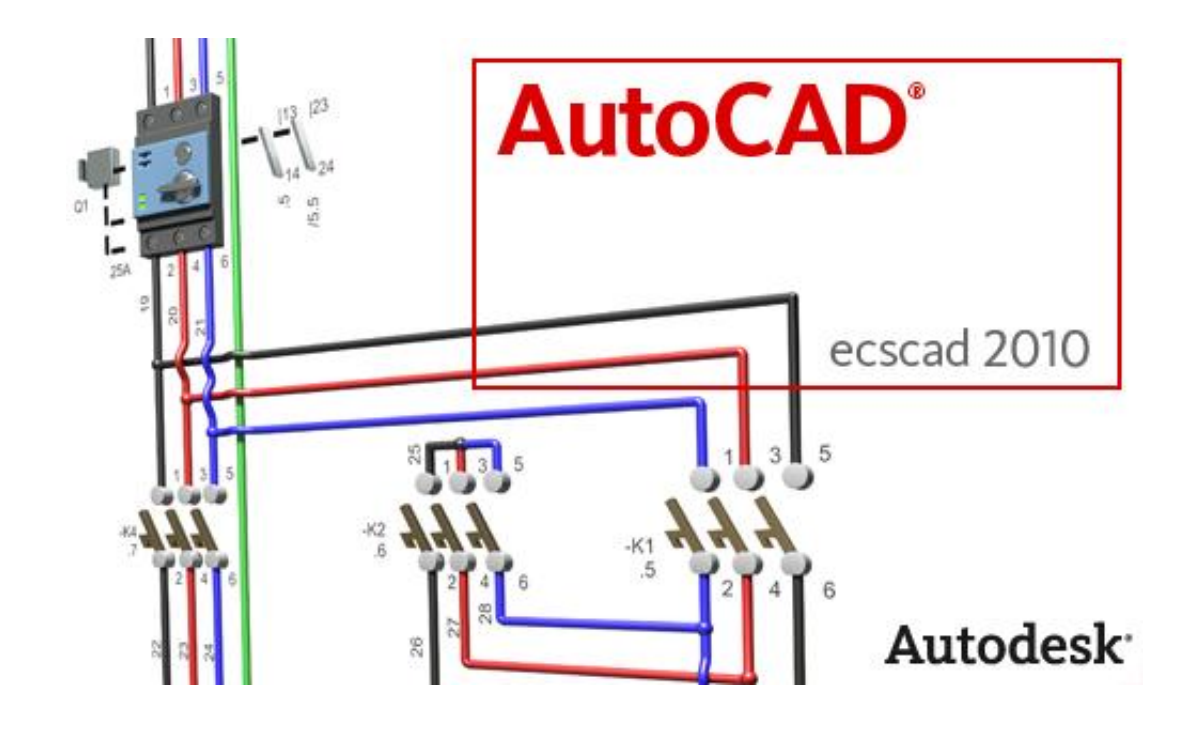

# **Neues in AutoCAD ecscad 2010**

In der folgenden Übersicht sind die Neuerungen in AutoCAD ecscad 2010 aufgeführt. Wesentliche Neuerungen betreffen das ControlCenter sowie Klemmen und graphischen Klemmenplan.

# **ControlCenter - Drag and Drop für Anlagen und Seiten**

Neben Projekten, können nun auch Seiten und Anlagen per Drag and Drop in andere Anlagen bzw. Projekte kopiert werden. Drag and Drop von Anlagen und Seiten ist auf den aktuellen Projektpfad beschränkt.

# **ControlCenter – Revision**

Die Revisionsverwaltung für Projekt kann nun auch direkt über das ControlCenter gestartet werden. Über das Kontextmenü des Projektnames wird der Dialog für die Revisionsverwaltung aufgerufen.

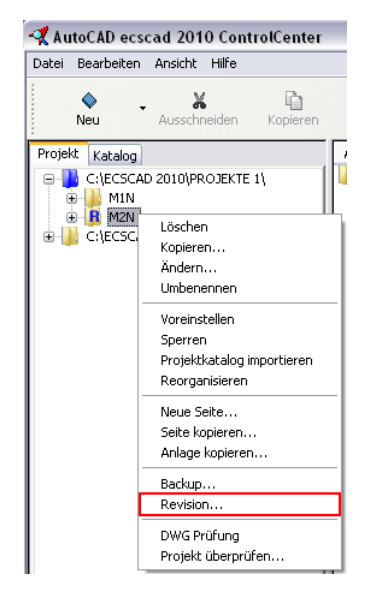

ControlCenter - Revision

# **ControlCenter – Projekt sperren**

Über das ControlCenter können außerdem Projekte gesperrt bzw. deren Sperre aufgehoben werden.

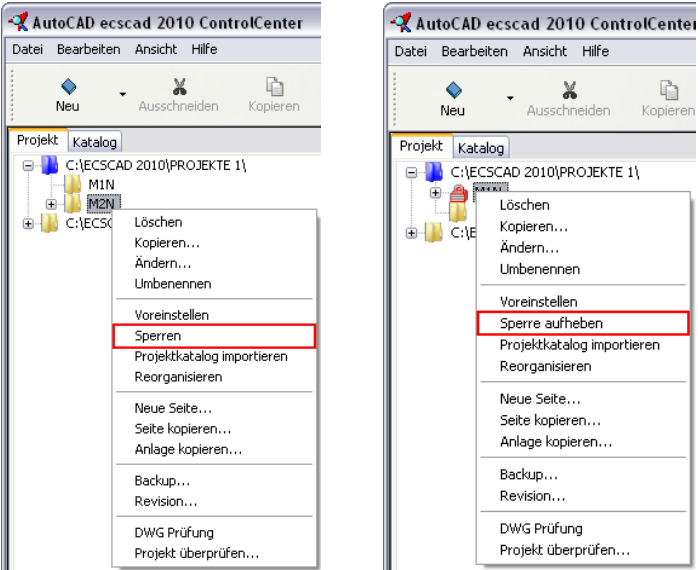

ControlCenter – Projekt sperren/entsperren

#### **ControlCenter – Icons**

Die Darstellung des Projektstatus – Revision, CheckoutIn, Sperrung – wird nun graphisch durch verschiedene Icons hervorgehoben.

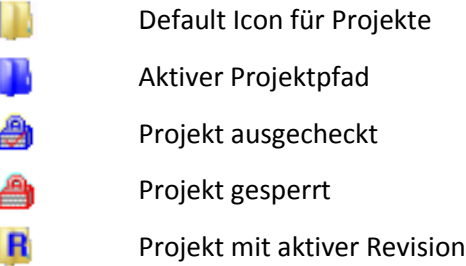

# **Graphischer Klemmenplan – fortlaufende Ausgabe ('Kein Seitenvorschub')**

Graphische Klemmenpläne können optional auch 'fortlaufend' ausgegeben werden, dh. es wird kein Seitenumbruch für jede neue Klemmleiste erzwungen.

Um fortlaufende graphische Klemmenpläne zu erzeugen ist einerseits bei der Ausgabe der graphischen Klemmenpläne die Option 'kein Seitenvorschub' zu aktivieren, anderseits im Klemmenplanmakro die Variable ?t\_term\_next zu definieren. Die Variable ist der Platzhalter für den Namen der Klemmleiste (inkl. Anlage und Ort).

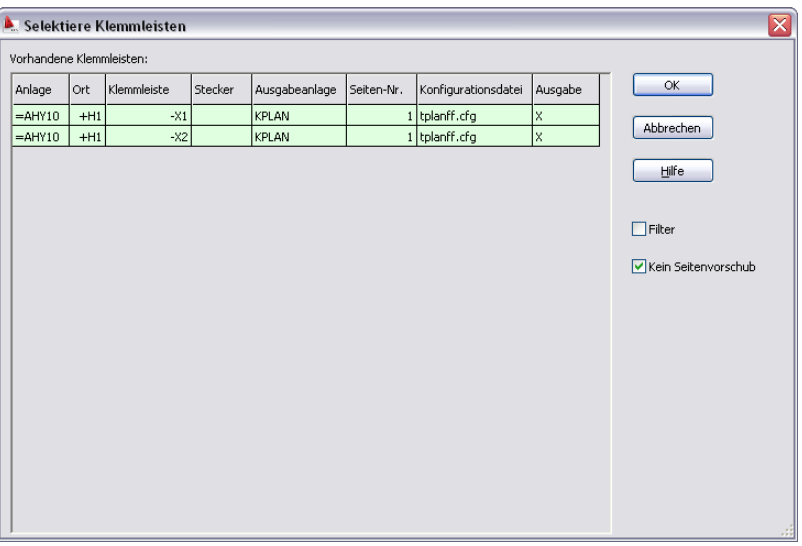

Dialog Selektiere Klemmleisten mit neuer Option , Kein Seitenvorschub'

Die Variable ?t\_term\_next für den fortlaufenden graphischen Klemmenplan ist in der gleichen Höhe wie die Variablen ?t1devid, ?t2devid, etc zu schreiben und ist der Platzhalter für den Namen der Klemmleiste und wird nur ausgefüllt, wenn eine neue Klemmleiste beginnt.

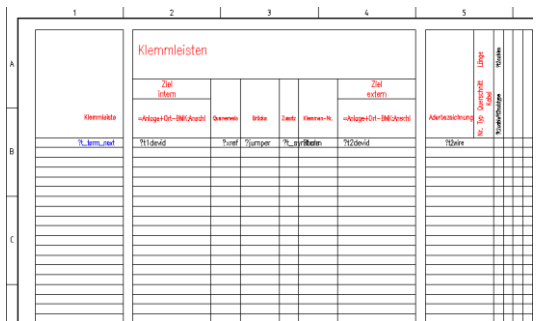

|   | ٠                                    | $\overline{z}$                                           |                                                           | 3             |  |                                                     | 4                                                  | 5                                                        |              |                               |                          |  |
|---|--------------------------------------|----------------------------------------------------------|-----------------------------------------------------------|---------------|--|-----------------------------------------------------|----------------------------------------------------|----------------------------------------------------------|--------------|-------------------------------|--------------------------|--|
|   |                                      | Klemmleisten<br>Ziel<br><b>Ziel</b><br>intern<br>extern  |                                                           |               |  |                                                     |                                                    |                                                          | å            | <b>M335-4425</b><br>M335-4423 |                          |  |
|   | Klemmiakto<br>$=$ <b>MAYIOHH1-XI</b> | -Anloge + Ort - BMK Anadril Queneredo                    |                                                           | <b>Srides</b> |  | Zactz Kennes-N.                                     | -Anlage-FOrt-EMCAnechi                             | Afertezeichung                                           | 8<br>ŝ<br>si | 開朗                            |                          |  |
| B |                                      | $-F1$<br>$-\overline{n}$<br>$\frac{-F_1}{-F_2}$<br>$-F2$ | 1.1<br>1.1<br>1.2<br>13<br>$\overline{13}$                |               |  | $\overline{2}$<br>$\frac{3}{10}$<br>$\overline{11}$ | $-W1:U$<br>$-W13'$<br>$-W150$<br>$-W2U$<br>$-W2V$  | Ŧ<br>$\overline{2}$<br>3<br>$\overline{2}$               | ₹            |                               |                          |  |
|   | $mMP(10+81-12)$                      | $-F2$                                                    | 1.3<br>$\overline{1.2}$<br>1.3                            |               |  | $\overline{12}$<br>陀<br>PE                          | $-142.57$<br>$-W1:PE$<br>$-W2FE$                   | $\overline{\overline{3}}$<br>GKGE<br>CKOE                |              |                               | $\overline{\phantom{a}}$ |  |
|   |                                      | $-F3$<br>$-F3$<br>$-F3$<br>$-F4$<br>$-F4$                | 1.4<br>1.4<br>$\overline{1.4}$<br>1.5<br>$\overline{1.5}$ |               |  | 5<br>10<br>$\overline{11}$                          | $-W3:U$<br>$-103%$<br>$-1039$<br>$-W4:U$<br>$-144$ | ī<br>$\overline{\mathbf{z}}$<br>3<br>Ŧ<br>$\overline{2}$ | ⊽            |                               |                          |  |
|   |                                      | $-F4$                                                    | 13<br>1.4<br>1.5                                          |               |  | $\overline{12}$<br>PE                               | $-1458$<br>$-WFFE$<br>$-144.95$                    | 3<br>CKOE<br>CNCE                                        |              |                               |                          |  |

Beispiel Makro für fortlaufenden graphischen Klemmenplan Beispiel Ausgabe fortlaufender graphischer Klemmenplan

## **Mehrstockklemmen**

In AutoCAD ecscad 2010 existiert eine neue Symbolgruppe TSB für Mehrstockklemmen.

Mehrstockklemmen haben wie 'normale' Klemmen fünf Anschlusspunkte, bei den Anschlusspunkten 2 bis 4 ist als Anschlusspunkttext ein ? zu definieren. Im Katalog IEC sind zwei neu Symbole der Gruppe TSB: XKWN (Mehrstockklemme mit waagerechter Beschriftung) und XKSN (Mehrstockklemme mit senkrechter Beschriftung).

Beim Einfügen einer Mehrstockklemme fragt AutoCAD ecscad die Anschlusspunktetexte für die Klemme ab.

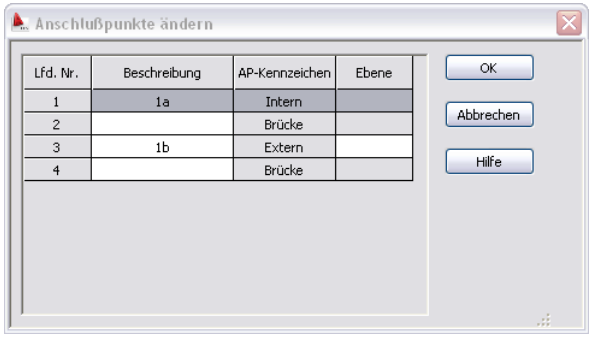

#### Anschlusspunkte Mehrstockklemme

Zusätzlich kann für jeden Anschlusspunkt, für den ein Anschlusspunkttext (Beschreibung) vergeben wurde, ein Text für die Ebene vergeben werden. Der Text für die Ebene erscheint nicht im Stromlaufplan, nur im graphischen Klemmenplan, graphischen Listen und Access Reports (soweit in diesen die Platzhalter für die Ebenen definiert worden sind). Der Text für die Anschlusspunkte (Beschreibung) erscheint jedoch im Stromlaufplan, kann aber auch unsichtbar geschaltet werden.

Mehrstockklemmen können in einer Klemmleiste nicht mit den 'normalen' Klemmen der Symbolgruppen TS1 oder TS7 gemeinsam verwendet werden.

Die Sichtbarkeit der Anschlusspunkttexte für Mehrstockklemmen kann mit dem Befehl ecs switch layer term cp gesteuert werden, der Befehl ist im Werkzeugkasten ECS Markiere vorhanden.

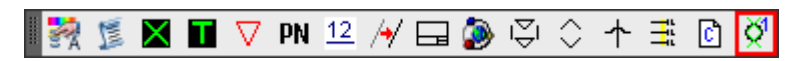

Werkzeugkasten ECS\_Markiere

# **Graphischer Klemmenplan**

Für die Mehrstockklemmen im graphischen Klemmenplan stehen die folgenden, neuen Variablen zur Verfügung:

- ?t1\_term\_cp Klemmenanschlußpunkt internes Ziel
	- ?t2\_term\_cp Klemmenanschlußpunkt externes Ziel
- ?t1\_term\_level Klemmenebene internes Ziel
- ?t2\_term\_level Klemmenebene externes Ziel

## **Klemmeneditor**

Im Klemmenplaneditor stehen neue Spalten zur Ansicht zur Verfügung:

- Funktionstext
- Interner und externer Anschlusspunkt für Mehrstockklemmen
- Interne und externe Ebene für Mehrstockklemmen

Der Funktionstext von Klemmen kann im Klemmeneditor nur editiert werden, wenn für die enstprechende Klemme im Stromlaufplan ein Funktionstext definiert wurde.

Außerdem können die verschiedenen Spalten nun individuell ein- und ausgeblendet werden.

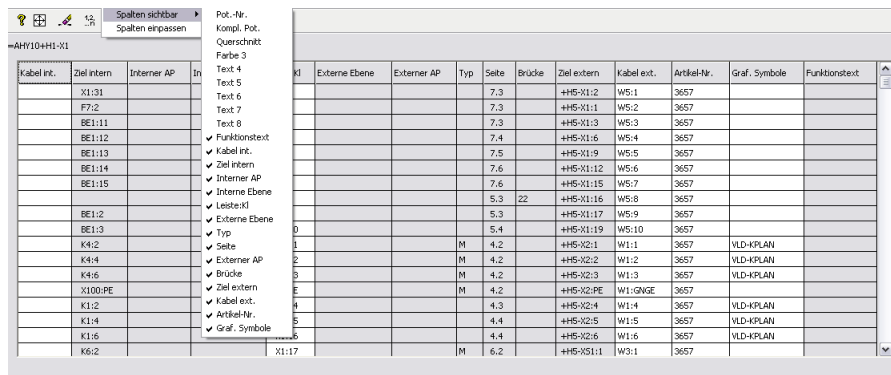

Klemmenplaneditor

# **Klemmeneditor - Nummerieren**

Für die Nummeriung von Klemmen im Klemmeneditor stehen neue Optionen zur Verfügung, hauptsächlich für die neuen Mehrstockklemmen.

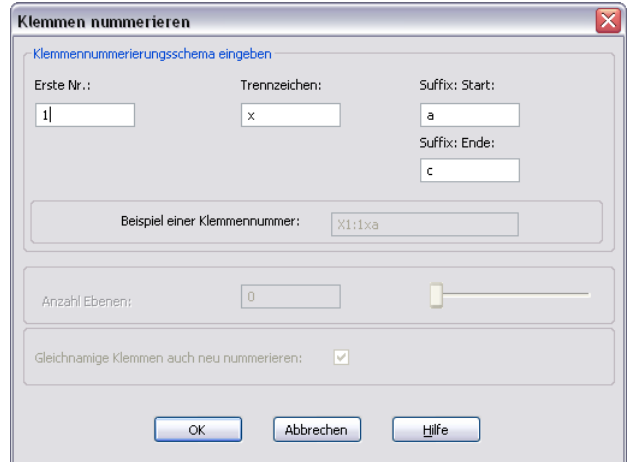

Klemmleisten nummerien

Werden Klemmleisten mit Klemmen der Symbolgruppe TS1 oder TS7 neu nummeriert und die Optionen Trennzeichen und Suffix Start und Suffix Ende verwendet, so wird die Klemmleiste in einer Schrittweite, die dem Abstand zwischen Suffix Ende und Suffix Start entspricht, mit dem Trennzeichen neu nummeriert.

Beispiel:

Die Klemmen X1:1, X1:2, X1:3, X1:4, X1:5, X1:6

werden mit den Optionen Trennzeichen ,:' und Suffix Start ,a' und Suffix Ende ,c' (entspricht Schrittweite 3) zu

X1:1:a, X1:1:b, X1:1:c, X1:2:a, X1:2:b, X1:2:c

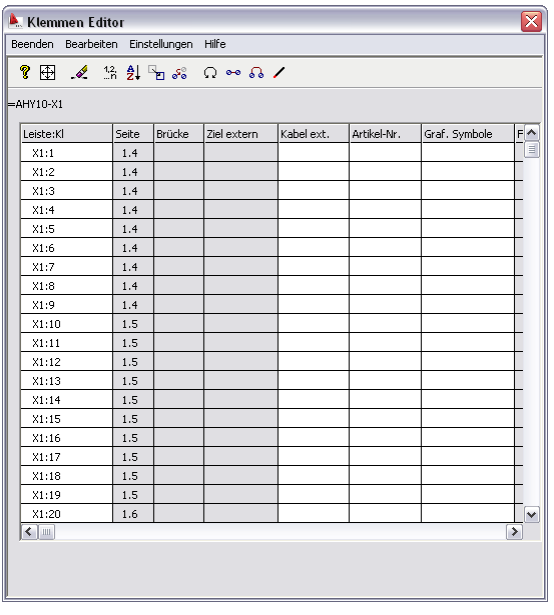

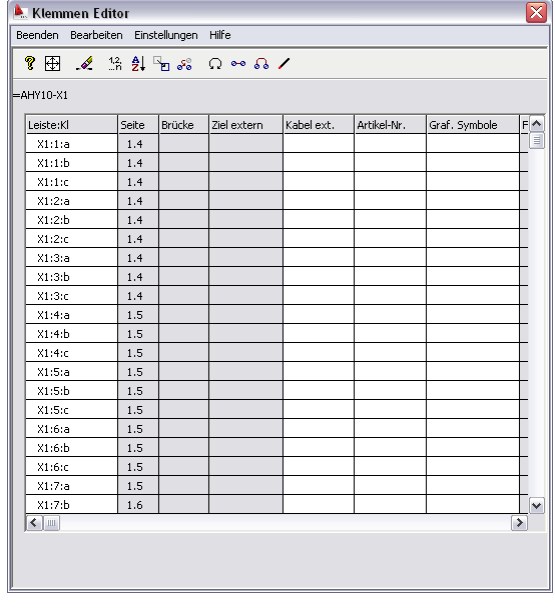

Klemmleiste vor Neunummeriung Klemmleiste nach Neunummeriung entsprechend obigen Beispiel

Ohne Optionen für Trennzeichen und Suffix werden Klemmleisten mit TS1 und TS7 Klemmen fortlaufend neu numeriert.

Für die Numerierung von Mehrstockklemmen stehen folgende zwei Optionen zur Verfügung:

- Nummerierung über Trennzeichen, Suffix Start und Suffix Ende
- Nummerierung über Anzahl Ebenen

Die Numerierung über Trennzeichen, Suffix Start und Ende entspricht der bei Klemmen der Symbolgruppe TS1 und TS7, siehe oben.

Bei der Nummerierung über Ebenen erhalten Klemmen, entsprechend der Anzahl der Ebenen, die gleiche Klemmnummer.

Beispiel:

Die Klemmen X1:1, X1:2, X1:3, X1:4, X1:5, X1:6, X1:7, X1:8

werden mit den Optionen Anzahl Ebenen 4 zu

X1:1, X1:1, X1:1, X1:1, X1:2, X1:2, X1:2, X1:2

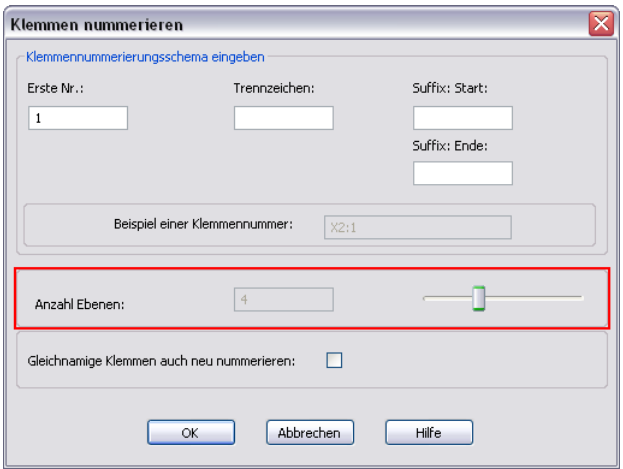

Nummerierung über Anzahl Ebenen

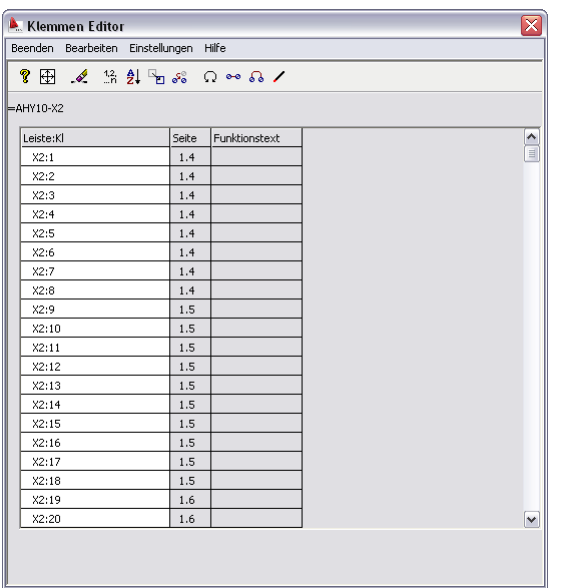

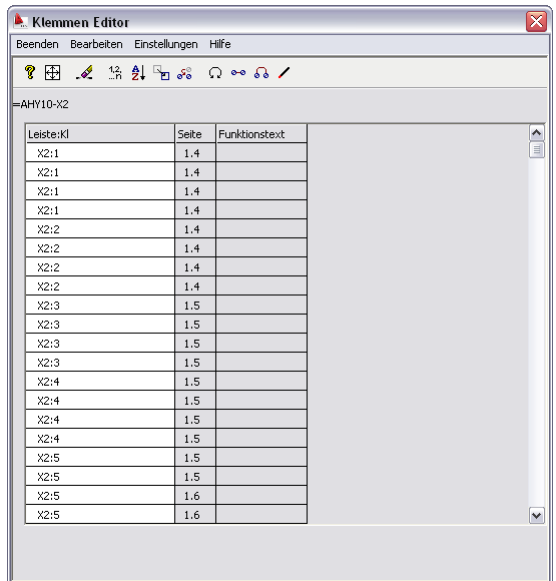

Klemmleiste vor Neunummeriung Klemmleiste nach Neunummeriung entsprechend obigen Beispiel

# **Klemmeneditor – Reserveklemmen auffüllen**

Im Klemmeneditor können nun ,Lücken' in einer Klemmleiste automatisch mit Reserveklemmen aufgefüllt werden. Die Reserveklemmen müssen nun nicht mehr für die einzelnen ,Lücken' manuell definiert werden.

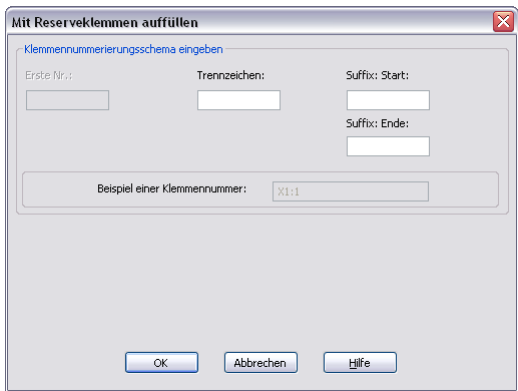

Dialog Klemmleiste mit Reserveklemmen auffüllen

Die Optionen für Trennzeichen und Suffix Start und Suffix Ende entsprechen denen bei der Nummerierung von Klemmleisten (siehe oben).

Bei Klemmleisten, die aus Klemmensymbolen der Symbolgruppen TS1 und TS7 bestehen, und die 'Lücken' numerisch fortlaufend aufgefüllt werden sollen, sind die Felder für Trennzeichen und Suffix Start und Suffix Ende leer zu lassen.

## **Mehrstockklemmen – Graphische Listen und Access Reports**

Für die Klemmenlisten in den graphischen Listen und Access Reports stehen entsprechende Variablen für die Anschlusspunkte und Ebenentexte bei Mehrstockklemmen zur Verfügung.

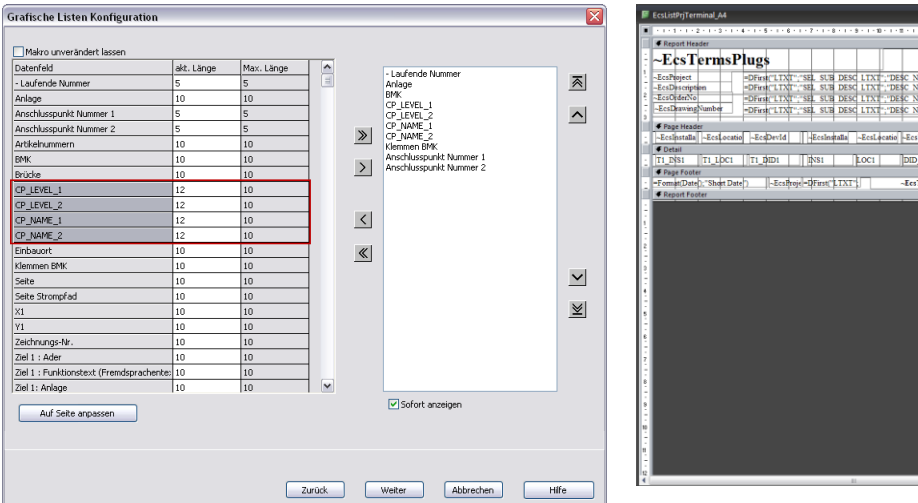

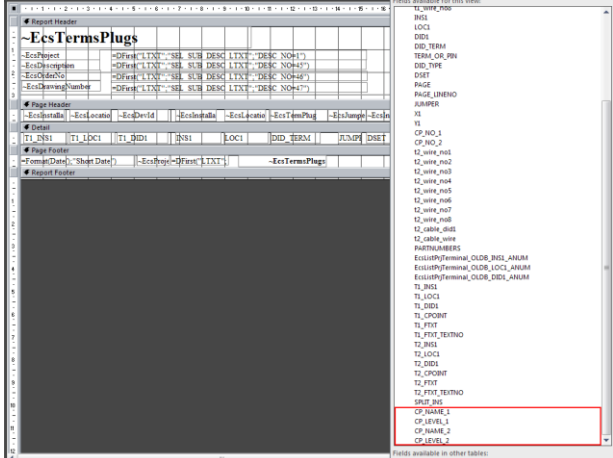

Dialog Graphische Listenkonfiguration - Klemmen Access Reports anpassen - Klemmen

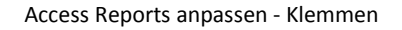

## **Potentialquerverweise**

Potentialquerverweise (alle Symbole der Symbolgruppe SGx) können Funktions- und Symboltexte besitzen. Funktionstexte gehören zu allen Potentialquerverweisen mit der selben BMK, Symboltexte gehören zu jedem einzelnem Potentialquerverweissymbol, dh. Funktionstexte sind abhängige von der BMK, Symboltexte sind nicht von der BMK abhängig. Ändert man den Funktionstext an einem Potentialquerverweissymbol, so wird der Funktionstext an allen anderen Potentialquerverweissymbolen mit der gleichen BMK geändert.

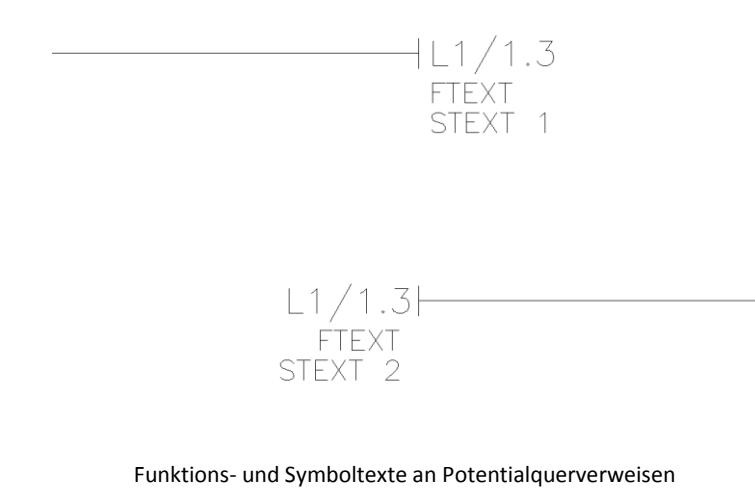

Hinweis: In Versionen vor AutoCAD ecscad 2010, waren Funktions- als auch Symboltexte abhängig von der BMK. Werden Projekte aus AutoCAD ecscad 2009 oder früher mit AutoCAD ecscad 2010 geöffnet, so wird das Verhalten der Symboltexte der neuen Funktionalität angepasst.

## **Verteilt dargestellte Bauteile**

Wird das VDB eines Schützes, einer SPS etc getauscht, so prüft AutoCAD ecscad die Symbolnamen für Referenz- und Tochtersymbole die getauscht werden sollen, dh. nur der Tausch gleichnamiger Kontakte ist möglich. Bei Kabeln fand diese Prüfung bisher nicht statt. Mit AutoCAD ecscad 2010 kann optional die Prüfung der Symbolnamen für die Adern aktiviert werden.

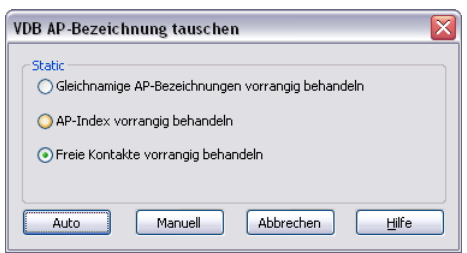

Dialog VDB AP-Bezeichnung tauschen für Spulen, SPS, ... Dialog VDB AP-Bezeichnung tauschen für Kabel

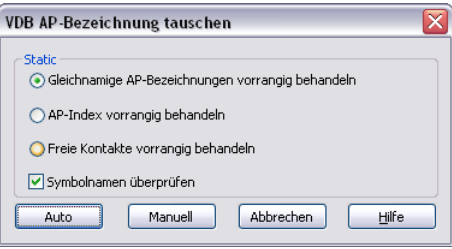

# **Projekt prüfen**

Die Funktion Projekt prüfen ist nicht mehr als externes VBA Programm vorhanden, sondern wurde in AutoCAD ecscad direkt integriert. Dabei wurde auch der Dialog überarbeitet. Die gewählten Kontrollfunktionen können nun gespeichert werden.

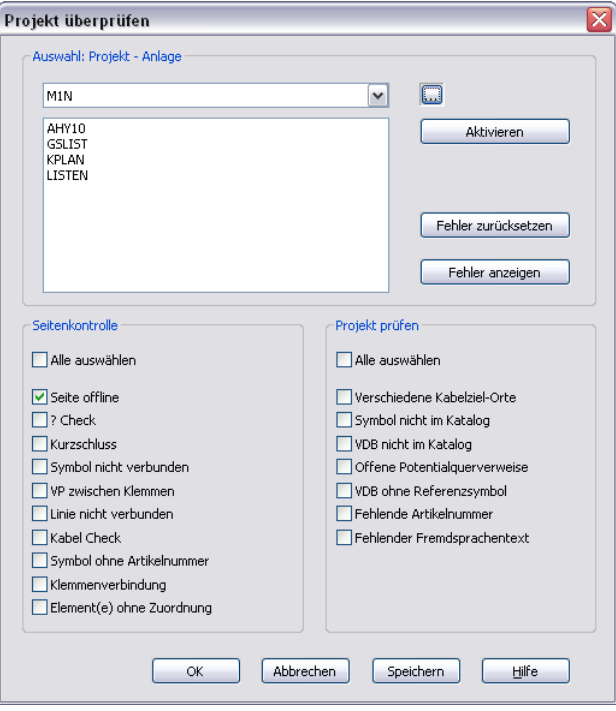

Dialog Projekt prüfen

# **Backup/Restore – alternative Packprogramme**

Neben dem internen Packprogramm von AutoCAD ecscad können auch andere, externe Packprogramme wie 7-Zip verwendet werden. Die Packprogramme müssen in ,Kommandozeilenversion' vorliegen, dh. mit Parametern gestartet werden können.

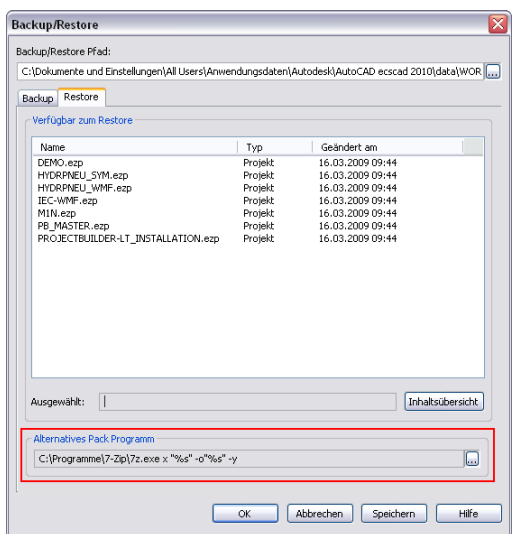

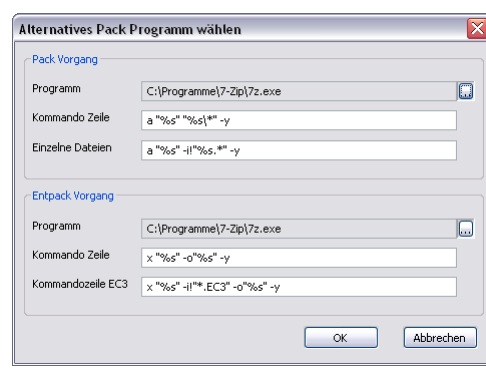

Die Parameter können auch direkt in der ecscad.ini editiert werden.

Beispiel Eintrag in der ecscad.ini mit den entsprechenden Parametern für 7-Zip:

```
[ExternalCompression]
PackPath=C:\Programme\7-Zip\7z.exe
PackCmdLine=a "%s" "%s\*" -y
PackCmdLineSelected=a "%s" -i!"%s.*" –y
DePackPath=C:\Programme\7-Zip\7z.exe
DePackCmdLine=x "%s" -o"%s" –y
DePackCmdLineEC3=x "%s" -i!"*.EC3" -o"%s" -y
```
Für andere Packprogramme sind die Parameter entsprechend anzupassen.

## **API – neue Funktion**

Die Programmierschnittstelle von AutoCAD ecscad wurde in der Klasse Project um die Funktionen SetPrjReadOnlyFlag und GetPrjReadOnlyFlag erweitert. Mit diesen Funktionen kann ein Projekt gesperrt werden bzw. der Status abgefragt werden, dh. ob ein Projekt gesperrt oder nicht gesperrt ist.

# **Schnittstellen - RiGeo**

Mit der RiGeo Schnittstelle können 2D Schaltschrankzeichnungen (als AutoCAD DWG Zeichnung) von Rittal direkt auf eine Aufbauplanseite eingefügt werden. Eine CD mit den Zeichnungen aller Schaltschränke (inkl. der verschiedenen Ansichten, Montageplatten und Zubehörteilen) ist von Rittal kostenlos erhältlich.

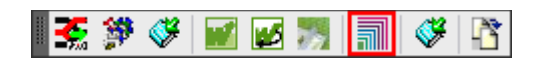

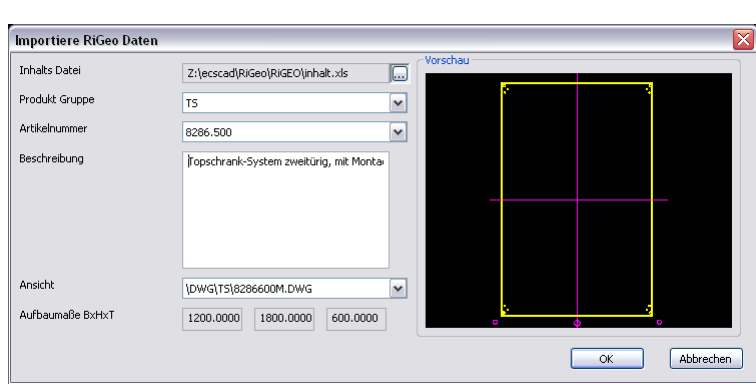

Werkzeugkasten Schnittstellen

#### Dialog Import RiGeo Daten

Im Dialog , Importiere RiGeo Daten' muss der Verweis zu Inhalts Datei (Excel Datei) der RiGeo Daten angeben werden. Dann stehen alle Schaltschränke bzw Produktgruppen zur Auswahl. Der ausgewählte Schaltschrank bzw. das ausgewählte Zubehörteil kann auf der aktuellen Aufbauplan-Seite eingefügt werden. Die Zeichnung wird immer im Maßstab 1:1 eingefügt.

#### **Weidmüller und WAGO**

Die Schnittstellen zu RailDesigner und M-Print Pro von Weidmüller und WAGO sind wieder verfügbar (auch seit AutoCAD ecscad 2009 mit Hotfix 1).

# **Lapp-Kabel**

Von Lapp Kabel [\(www.lappkabel.de\)](http://www.lappkabel.de/) stehen alle Kabeldaten, dh. Artikeldaten und VDBs, zum kostenlosen Download zur Verfügung. Lapp stellt ein Programm zur Verfügung über das (ausgewählte) Kabeldaten – VDBs und Artikeldaten – in einen Katalog und die Artikeldatenbank importiert werden können.

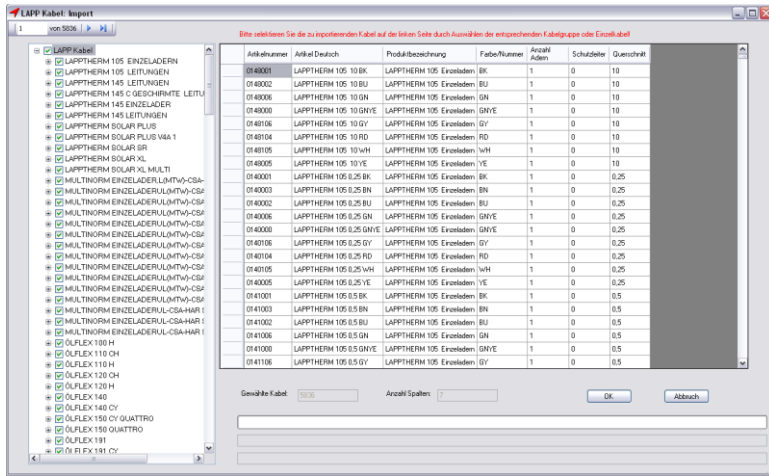

#### Lapp Kabelimport

# **Artikelimport**

Das Programm für den Artikelimport (Import aus Excel Dateien oder EPLAN Format) ist kein externes VBA Programm mehr, sondern in die Default Microsoft Access Datenbanken integriert. Der VBA Enabler (siehe unten) ist daher nicht notwendig.

## **Cadenas**

Zu PARTsolutions von Cadenes exisitiert eine Schnittstelle, weitere Informationen auf Anfrage.

# **AutoCAD 2010**

Neben den neuen Funktionen und Funktionalitäten in AutoCAD ecscad 2010 stehen natürlich auch die neuen Funktionen und Verbesserungen aus AutoCAD 2010 selbst zur Verfügung.

# **Visual Basic for Applications (VBA)**

Die VBA IDE (Entwicklungsumgebung) und die Möglichkeit VBA Programme aus AutoCAD ecscad 2010 zu starten ist erst vorhanden, wenn der VBA Enabler installiert wurde. Dieser ist kostenlos unter http://www.autodesk.com/vba-download erhältlich.

Für Programme, die auf die ActiveX Schnittstelle über eine Exe Datei, Arx Anwendung, etc zugreifen, ist die Installation des VBA Enablers nicht notwendig. Dh. die ActiveX Schnittstelle von AutoCAD ecscad 2010 steht auch ohne VBA Enabler zur Verfügung.

# **Sonstiges**

Zur Lizenzierung von Netzwerklizenzen von AutoCAD ecscad 2010 steht nicht mehr ein Programm wie 'AutoCAD ecscad 2009 Network License Activation-Dienstprogramm' in AutoCAD ecscad 2009 zur Verfügung. Die Lizenzierung muss Online über die Seite https://registeronce.autodesk.com erfolgen.

Ein einfaches , Umschalten' des Lizenzmodells von NLM nach SLM und umgekehrt über einen einzelnen Eintrag in der Registry ist mit AutoCAD (ecscad) 2010 nicht mehr möglich.